21 TB Data Warehouse Fast Track for Microsoft SQL Server 2014 Using the PowerEdge R730xd Server Deployment Guide

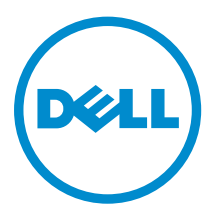

## Notes, cautions, and warnings

NOTE: A NOTE indicates important information that helps you make better use of your computer.

CAUTION: A CAUTION indicates either potential damage to hardware or loss of data and tells you how to avoid the problem.

WARNING: A WARNING indicates a potential for property damage, personal injury, or death.

Copyright **©** 2015 Dell Inc. All rights reserved. This product is protected by U.S. and international copyright and intellectual property laws. Dell™ and the Dell logo are trademarks of Dell Inc. in the United States and/or other jurisdictions. All other marks and names mentioned herein may be trademarks of their respective companies.

2015 - 06

∕∿

Rev. A00

## **Contents**

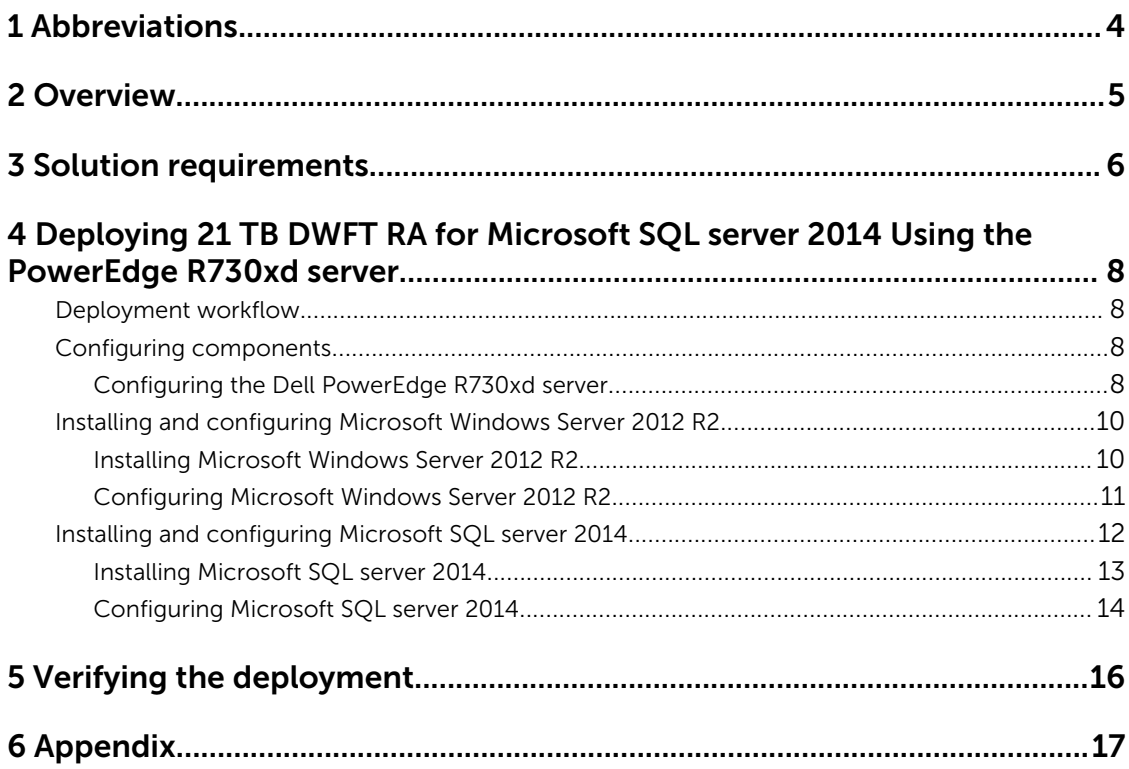

# <span id="page-3-0"></span>Abbreviations

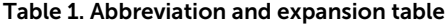

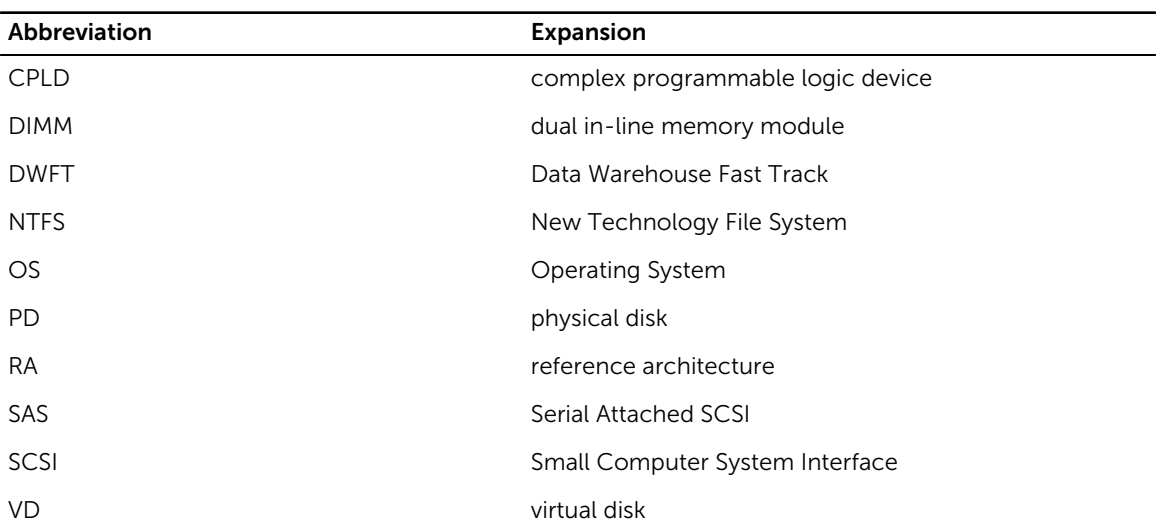

1

## <span id="page-4-0"></span>**Overview**

This guide provides the step-by-step approach to build a balanced configuration for Microsoft SQL server data warehouse workloads on Dell enterprise products, as specified in the *21 TB Data Warehouse Fast Track RA for Microsoft SQL Server 2014 using PowerEdge R730xd Server* document. The guide also covers requirements for preparing the hardware platform and provisioning the OS to achieve a balanced, optimized 21 TB configuration for Microsoft SQL server 2014 data warehouse by using Dell PowerEdge R730xd servers and Microsoft DWFT principles.

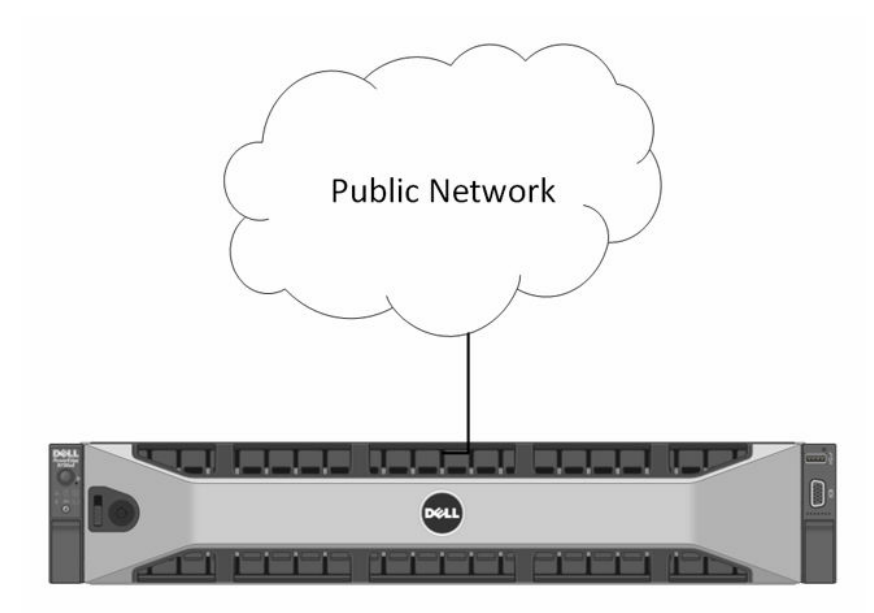

Figure 1. Single server reference architecture

## <span id="page-5-0"></span>Solution requirements

This section lists the hardware, software, and firmware requirements for implementing a balanced configuration for Microsoft SQL server data warehouse workloads by using the Dell PowerEdge R730xd server.

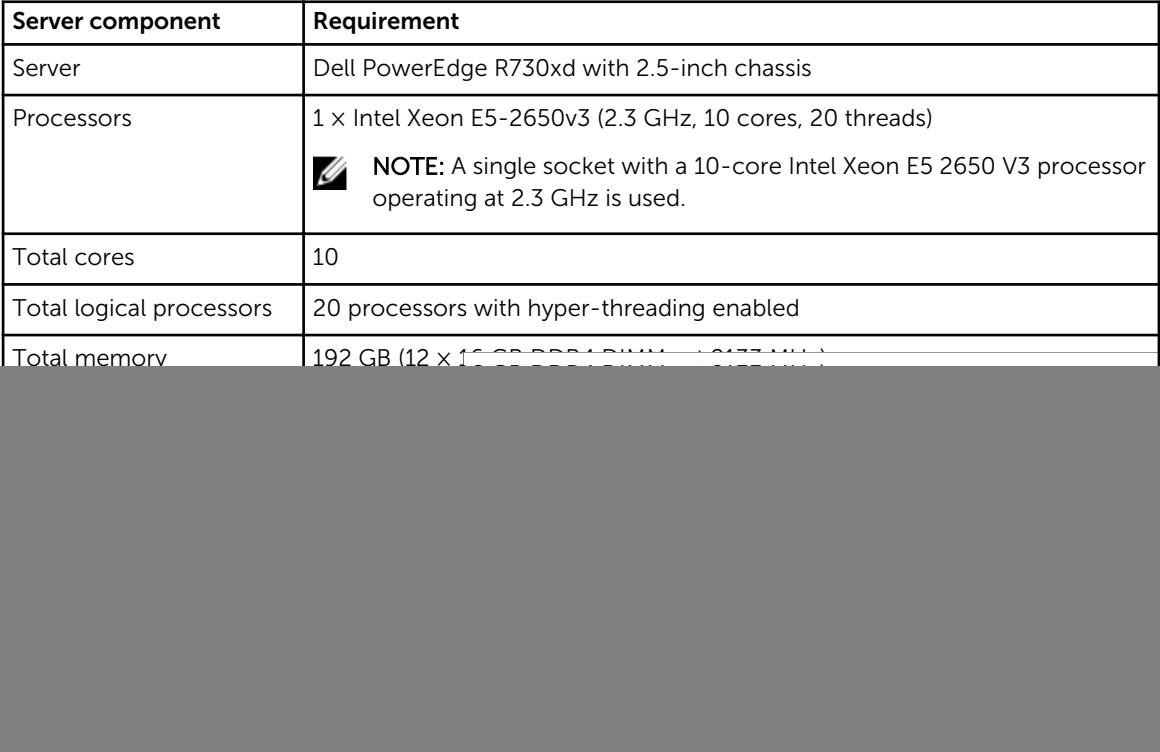

#### Table 2. Hardware and software requirements

The solution is verified using the following firmware version on the PowerEdge R730xd server.

#### Table 3. Host server support matrix table

![](_page_5_Picture_131.jpeg)

![](_page_6_Picture_28.jpeg)

4

### <span id="page-7-0"></span>Deploying 21 TB DWFT RA for Microsoft SQL server 2014 Using the PowerEdge R730xd server

This section outlines the sequence of deploying 21 TB DWFT solution for Microsoft SQL server 2014 using the Dell PowerEdge R730xd server.

### Deployment workflow

Perform the following tasks to deploy Microsoft SQL server 2014 on the Dell PowerEdge R730xd servers.

- 1. Configure the Dell PowerEdge R730xd servers. See Configuring components.
- 2. Install and configure the Windows operating system. See [Installing and configuring Microsoft](#page-9-0)  [Windows server 2012 R2](#page-9-0).
- 3. Install and configure the SQL application software. See [Installing and configuring Microsoft SQL](#page-11-0) [server 2014](#page-11-0).

### Configuring components

This section describes how to configure the Dell PowerEdge R730xd servers.

#### Configuring the Dell PowerEdge R730xd server

The PowerEdge R730xd server is a 2-socket, 2U rack server that supports the latest Intel Xeon E5 series Haswell processors and DDR4 RAM. To balance the internal storage and memory on the PowerEdge R730xd server, a single socket with a 10-core Intel Xeon E5 2650 V3 processor operating at 2.3 GHz and a memory of 192 GB operating at 2133 MHz is used. The reference architecture leverages the twentyfour plus two-hard drive system with up to twenty-four, 2.5-inch hard drives, and 2.5-inch back accessible hard drives. Perform the following steps to configure the PowerEdge R730xd server for a 21 TB solution.

- 1. Configure the BIOS setting. See Configuring BIOS.
- 2. Configure PERC9 H730P Mini by using the PERC BIOS utility. See [Configuring PERC H730P Mini](#page-8-0).

#### Configuring BIOS

#### About this task

Configure the BIOS setting as follows:

#### **Steps**

- 1. Press F2 to enter the system BIOS setup mode, and then click System BIOS.
- 2. Set System Profile Settings to Performance.

![](_page_8_Picture_0.jpeg)

- <span id="page-8-0"></span>3. Click Back, and then click OK to return to the main BIOS page.
- 4. Restart the server to activate the BIOS changes.

#### Configuring PERC H730P Mini

#### About this task

This solution leverages nine RAID 1 disk groups for database data VD, one RAID 1 disk group for log VD, and one RAID 0 disk group for stage VD. Apart from this, one RAID 1 disk group is created for the OS VD.

![](_page_8_Picture_6.jpeg)

![](_page_8_Picture_7.jpeg)

#### Figure 2. RAID configuration

Steps

- 1. After the BIOS screen is displayed, press Ctrl+R to launch PERC H730 Mini BIOS Configuration Utility.
- 2. Press F2, select Create New VD, and then press Enter.
- 3. In the RAID Level option, select the appropriate RAID levels.

NOTE: Select RAID level as RAID 1 for the data VD, log VD, and OS VDs. Select RAID 0 for the stage VD.

- 4. From the Physical Disks list, select the two rear 146 GB PDs for the OS VD and the 1.2 TB front PDs for the data, log, and stage VD.
- 5. Select the default virtual disk size in the VD Size field.
- 6. In the VD Name field, type a virtual disk name using the following naming convention:

#### Table 4. Virtual disk naming convention

![](_page_8_Picture_173.jpeg)

7. In the **Advanced** settings, configure the parameters as shown in the following table.

<span id="page-9-0"></span>Table 5. Advanced settings

![](_page_9_Picture_246.jpeg)

- 8. Press the tab key to select OK.
- 9. By using the down-arrow key, highlight the physical disk number 22 and press F2. A list of actions is displayed. By using the down-arrow key, highlight Make Global HS from the list of actions, and then press Enter.

The physical disk number 22 is changed to a global hot spare. The status of the physical disk as a global hot spare is displayed under the heading **State**.

 $\mathbb Z$  NOTE: To replace a failed physical disk, global hot spares must use the same disk technology and must be equal or greater in size.

10. Repeat step 9 to add the physical disk number 23 to global hot spare.

#### Next steps

The solution hot spares are configured to cover disk failure scenarios. The OS, data, log, and stage VDs are now ready to be discovered and used in the operating system to create database volumes.

### Installing and configuring Microsoft Windows Server 2012 R2

This section describes the installation and configuration of Windows Server 2012 R2 for the SQL server application.

#### Installing Microsoft Windows Server 2012 R2

#### **Prerequisites**

Keep the Windows installation media ready to start the installation.

Steps

- 1. Follow the instructions in the Windows Setup wizard and click Next to go to the installation screen.
- 2. Click Install.
- 3. In the Windows Setup wizard, enter the product key to activate Windows.
- 4. Select the Windows Server 2012 R2 Datacenter (Server with a GUI) option.
- 5. In License Agreement, select I accept the terms in the license agreement and then click Next.
- 6. Select the Custom Install Windows only option.
- 7. Select Drive 0 Unallocated Space and click New.
- 8. Select the partition where you want to install the OS and click Next.

An information box about Windows creating additional partitions for system files is displayed.

9. Click OK to continue.

The Windows Setup wizard displays information about the partitions for your reference. Click Next.

NOTE: The Windows Setup wizard gathers all the required information and proceeds with the installation.

10. Click Restart now to complete the installation of the OS.

- <span id="page-10-0"></span>11. In the Settings window, enter the user name and password for the built-in administrator account.
- 12. Click Finish.

#### Next steps

The Windows server installation is now complete. Enter the user name and password to sign in to the Windows server.

### Configuring Microsoft Windows Server 2012 R2

#### About this task

To configure Windows Server 2012 R2 on a database server, perform the following steps:

#### Steps

- 1. Make the newly discovered VDs online and initialize the disk with the GUID partition table (GPT).
- 2. After the disks are initialized, click create a new simple volume.
- **3.** Mention the full volume size and mount the VDs to the respective C:\FT mount point as depicted in the following table.
- 4. Format the volume with NTFS and allocation unit of 64 KB. Enter a volume name as shown in the logical label column of the following table.

![](_page_10_Picture_323.jpeg)

#### Table 6. Mount-point naming and physical enclosure mapping

<span id="page-11-0"></span>![](_page_11_Picture_351.jpeg)

- 5. In Server Manager, point to Manage, and select Add Roles and Features.
- 6. In Add Roles and Features Wizard, in Before you begin, select Next.
- 7. In Installation Type, select Role-based or feature-based Installation, and click Next.
- 8. In Server Selection, select Select a server from the server pool and in the server pool, select server and then click Next.
- 9. In Server Roles, click Next.
- 10. In Features, select .Net Framework 3.5 Features and click Next.
- 11. In Confirmation, click Specify an alternate source path and navigate to Windows Server 2012 R2 media (for example, E:\Sources\SxS\)
- 12. Select Restart the destination server automatically if required, and click Install. This enables the .Net Framework 3.5 on Windows server 2012 R2.
- 13. Open Server Manager and go to Local Server.
- 14. On the Computer Name tab of the System Properties dialog box, click Change to change the system name to R730xd-FT.
- 15. Restart the server.
- 16. After the server restarts, click the computer name to view the Computer Name/Domain Changes window.
- 17. In Computer Name/Domain Changes, enter a domain name and restart the server. The server is now connected to the domain.
- 18. In Windows Control Panel, go to Hardware and Sound, and then select Power Options.
- 19. Select Balanced as the preferred plan and close Control Panel.
- 20. Type gpedit.msc in the Run dialog box and then press Enter to enable the lock pages.
- 21. On the Local Group Policy Editor console, expand Computer Configuration, and then expand Windows Settings.
- 22. Expand Security Settings, and then expand Local Policies.
- 23. Select the User Rights Assignment folder.

The policies appear in the details pane.

- 24. In the pane, double-click Lock pages in memory.
- 25. In the Local Security Setting Lock pages in memory dialog box, click Add User or Group.
- 26. In the Select Users, Service Accounts, or Groups dialog box, add the SQL server service account.
- 27. Log out and then log back in for this change to take effect.

#### Next steps

The configuration of Windows Server 2012 R2 is now complete and you can now proceed with the installation and configuration of SQL server 2014.

### Installing and configuring Microsoft SQL server 2014

After installing SQL server, apply the tunings to the SQL server application to achieve up to 21 TB capacity for data warehouse.

• Add startup options

- <span id="page-12-0"></span>• Set the SQL maximum memory
- Set the maximum degree of parallelism
- Allocate disk space to the tempdb data files

See [Configuring SQL server 2014](#page-13-0) for more information.

#### Installing Microsoft SQL server 2014

#### **Prerequisites**

Keep the SQL server installation media ready to start the installation.

#### About this task

To install Microsoft SQL server by using the installation wizard, perform the following steps:

#### **Steps**

1. Double-click SQL server setup.exe.

The **SQL Server Installation Center** window is displayed.

- 2. Select Installation in the left pane to start the installation.
- 3. In the **Product key** window, enter the product key and click **Next >**.
- 4. In the License Terms window, select I Accept the license terms and click Next >. The installation wizard runs a validation in the Global Rules window to determine problems and report, if any.
- 5. In the Microsoft Update window, select Use Microsoft Update to check for updates (recommended) and click Next >.
- 6. Click Next >.

The details of all the verifications are displayed in the Install Rules window.

- 7. Click **Next** >.
- 8. In the Setup Role, select the SQL Server Feature Installation option and click Next >.
- 9. In the Feature Selection window, select the following features and click Next >.
	- Database Engine Services
	- Client Tools Connectivity
	- Client Tools Backwards Compatibility
	- Client Tools SDK
	- Management Tools Basic
	- Management Tools Complete
	- SQL Client Connectivity SDK

The status of running the rules of installation is displayed in the Feature Rules window.

- 10. Click Next > to proceed.
- 11. In the Instance Configuration window, select Default instance and enter MSSQLSERVER in the Instance ID field. Click Next >.
- 12. In the Server Configuration window, select the service accounts for the SQL server actions. Click the Collation tab. You can select SQL server collation that supports most commonly used languages and click Next >.
- 13. In the Database Engine Configuration window, select Mixed Mode and enter the password for the SQL server system administrator. Click Add to add users based on the service accounts created in step 12. Click the Data Directories tab and separate the log files from the data files by allocating separate locations in the C:\FT folder. Click the FILESTREAM tab and select all the options. Click Next >.

<span id="page-13-0"></span>The Feature Configuration Rules window is displayed. If all the entries are fine, the SQL installation wizard automatically proceeds to the next step.

- 14. Specify the ConfigurationFile.ini from the path C:\Program Files\Microsoft SOL Server\120\Setup Bootstrap\Log\Date\_Time\ConfigurationFile.ini
- 15. Click Install to start the installation.

The wizard displays the installation progress and prompts you with the **Complete** window after the installation is over.

16. Click Close to exit the installation wizard.

#### Next steps

The SQL server installation is now complete and you can proceed with the SQL server configuration for data warehouse.

### Configuring Microsoft SQL server 2014

#### About this task

Perform the following steps by using the SQL Server Management Studio GUI:

**Steps** 

- 1. In the Run dialog box, type SOLServerManager12.msc and press Enter to open SOL Server Configuration Manager.
- 2. In SQL Server Configuration Manager, click SQL Server Services in the left pane.
- 3. In the right pane, right-click SQL server (<MSSQLSERVER>), and then click Properties. The **SQL Server Properties** window is displayed.
- 4. On the Startup Parameters tab, in the Specify a startup parameter box, click Add and enter E and -T1117 successively as startup parameters.
- 5. Click OK to exit.
- 6. In the Run dialog box, type SSMS and press Enter to open SOL Server Management Studio.
- 7. In the Connect to Server dialog box, verify the default settings, and then click Connect. To connect, the **Server name** box must contain the name of the local server. A default environment of SQL Server Management Studio with Object Explorer on the left hand side

is displayed.

8. In Object Explorer, right-click the local server name and click Properties.

The Server Properties – R730XD-FT window is displayed.

- 9. In the Server Properties R730XD-FT window, in the Select a page pane, click Memory to configure the maximum server memory. Enter 180224 in the Maximum server memory (in MB) field as mentioned in the RA document.
- 10. Click OK.
- 11. In the Server Properties R730XD-FT window, in the Select a page pane, click Advanced and then expand Parallelism in the right pane. Enter 8 in Max. Degree of Parallelism as mentioned in the RA document.
- **12.** Click OK.
- 13. In the Object Explorer of SQL Server Management Studio, expand Management and click Resource Governor.
- 14. Right-click Resource Governor and select Properties. The Resource Governor Properties window is displayed.
- 15. In the Workload groups for resource pool: default box, update the Memory Grant % field in the first row with 12%.
- **16. Click OK.**

17. In the Object Explorer of SQL Server Management Studio, expand Database → System Databases, right-click tempdb and select Properties.

The Database Properties - tempdb window is displayed.

- 18. In the Database Properties tempdb window, select Files in the Select a page pane.
- 19. In the Database Files box, add nine tempdb data files on the nine data volumes by clicking Add.
	-

 $\mathbb Z$  NOTE: Enter the tempdb details such as, Logical Name, File Type, Filegroup, Initial Size, Autogrowth / Maxsize, Path, and File Name. Enter C:\FT in the Path field. The tempdb log file is created on the log volume with auto grow enabled.

**20. Click OK.** 

#### Next steps

Applying the Windows Server 2012 R2 tuning to SQL Server application is now complete.

## <span id="page-15-0"></span>Verifying the deployment

To verify that the solution is deployed successfully by testing client connectivity to the database server using telnet, perform the following:

#### Steps

- 1. Type Telnet in the command prompt to connect to the installed SQL server database.
- 2. From a client machine that is connected to the SQL database server, type the telnet <database server IP> 1433 command and press Enter.

After the command succeeds, the client is connected to the SQL server database.

#### Next steps

The solution is verified now.

![](_page_15_Picture_9.jpeg)

NOTE: If the telnet command fails, make sure that the steps mentioned in the installation and configuration of SQL server section are followed correctly.

## <span id="page-16-0"></span>Appendix

For additional information before deploying the solution, you can refer to the following documents:

- [21 TB Data Warehouse Fast Track Reference Architecture for Microsoft SQL Server 2014 using](http://en.community.dell.com/techcenter/enterprise-solutions/m/sql_db_gallery/20441048) [PowerEdge R730xd Server](http://en.community.dell.com/techcenter/enterprise-solutions/m/sql_db_gallery/20441048)
- [Dell PowerEdge R730 and R730xd Owner's Manual](https://www.google.co.in/?gws_rd=ssl#q=poweredge+r730+technical+guide)
- [Dell Data Warehouse Fast Track for SQL Server Advisor](http://www.dell.com/solutions/advisors/us/en/g_5/SQLFastTrack/4/Start?s=biz" /l "212418)
- [Dell PowerEdge RAID Controller \(PERC\) H730P Mini specifications](http://i.dell.com/sites/doccontent/shared-content/data-sheets/en/Documents/Dell-PowerEdge-RAID-Controller-H730P.pdf)